## **Resetting your Office 365 Account**

All student O365 accounts [\(STUxxxx@ardenuniversity.ac.uk\)](mailto:STUxxxx@ardenuniversity.ac.uk) include an **Alternative Email Address** based on the email we hold in our Student Record System (iSystem)

This means that students who are unsure of their O365 login details can reset their password using the O365 password reset process.

- 1. Go<https://www.office.com/>
- 2. Select either "Sign in" or "Switch to different account" if it is using a different email address from the Arden address

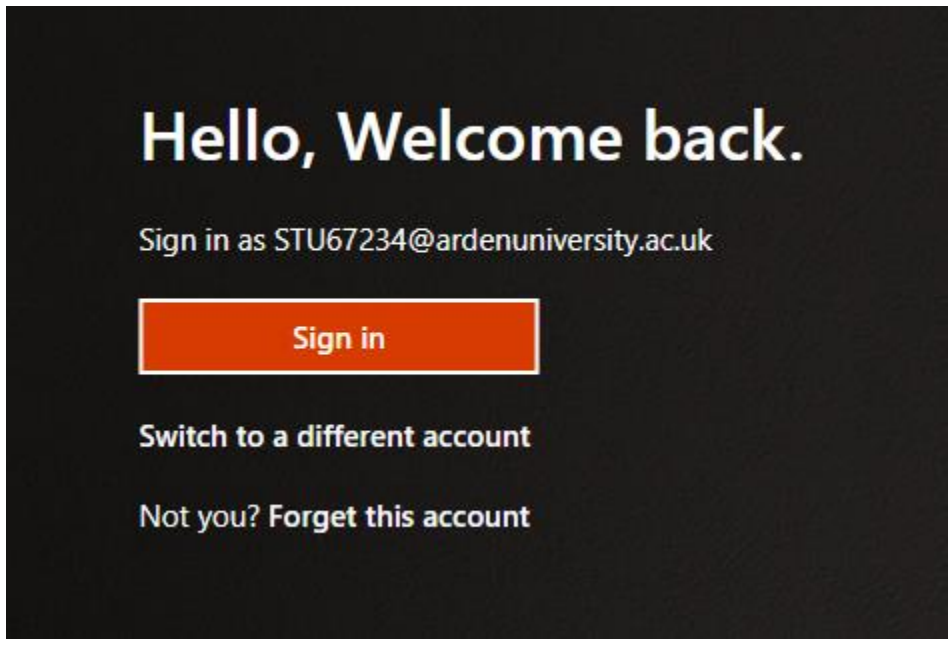

3. Select "Forgotten my password"

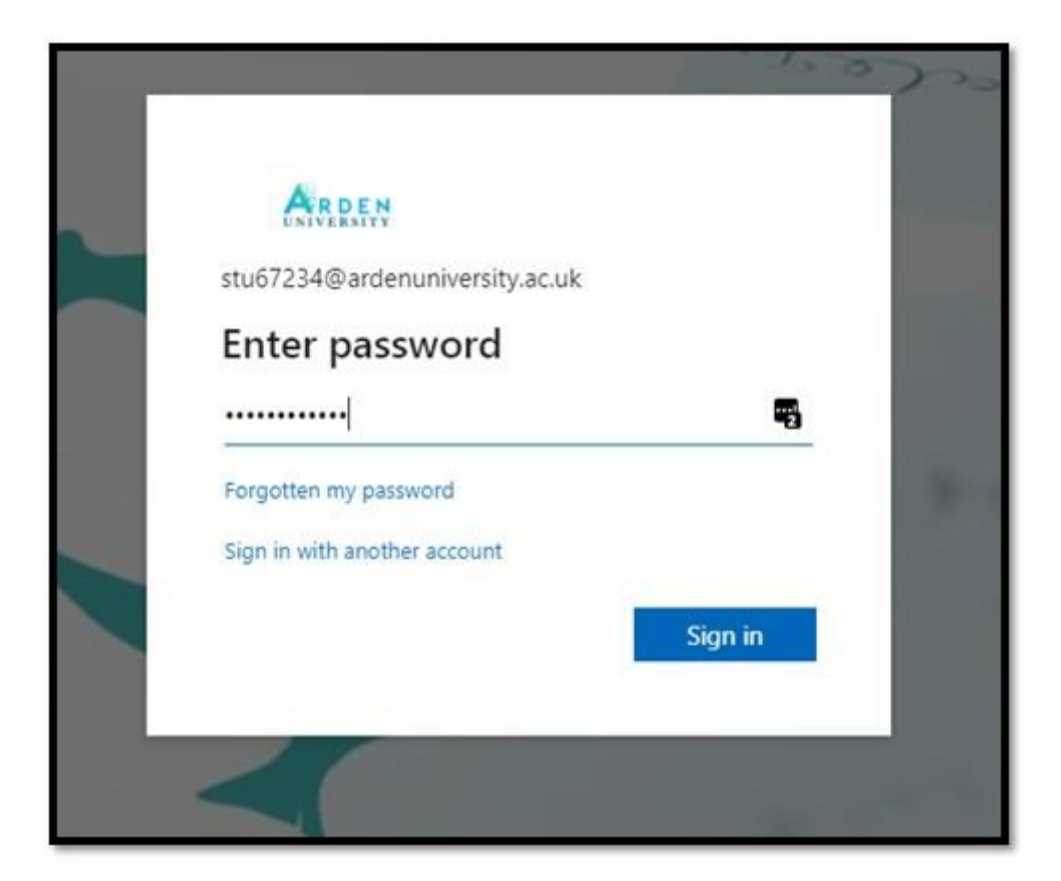

4. Enter your Arden email address in the "Get back into your account" Email box (and complete the Captcha code)

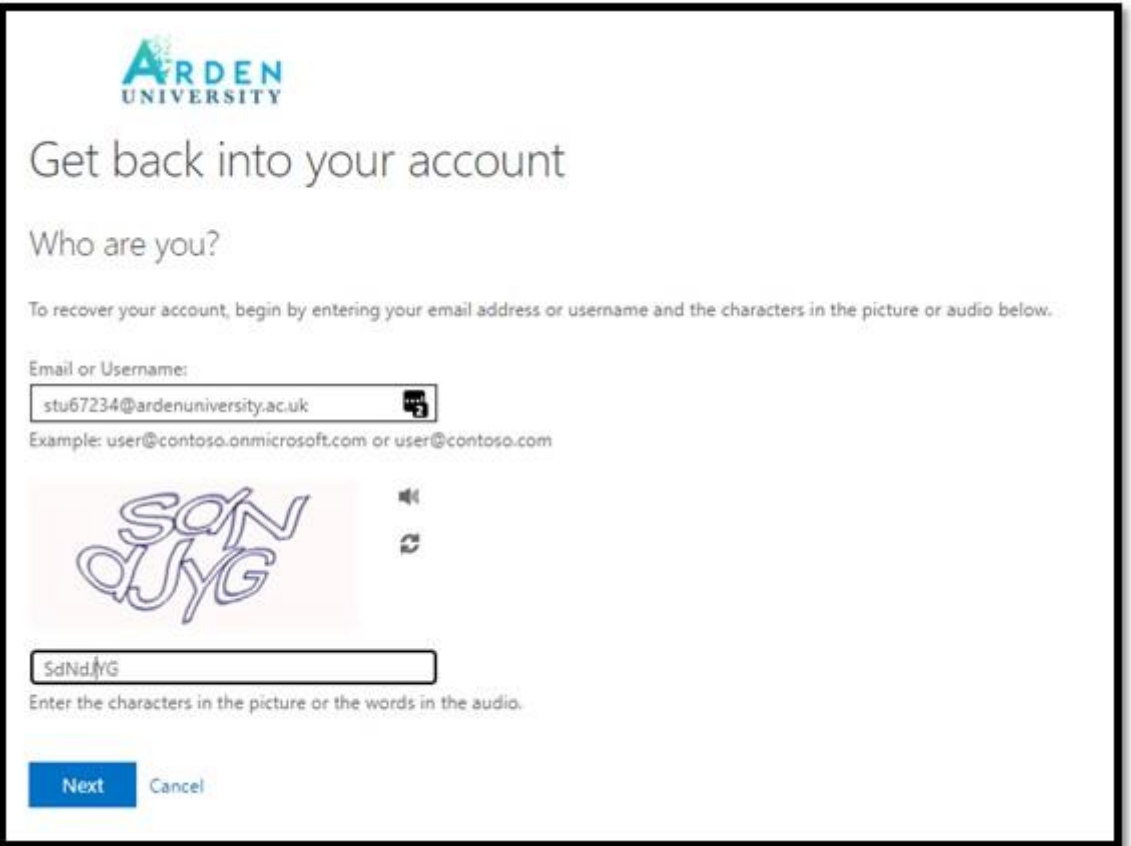

5. Select "I've forgotten my password"

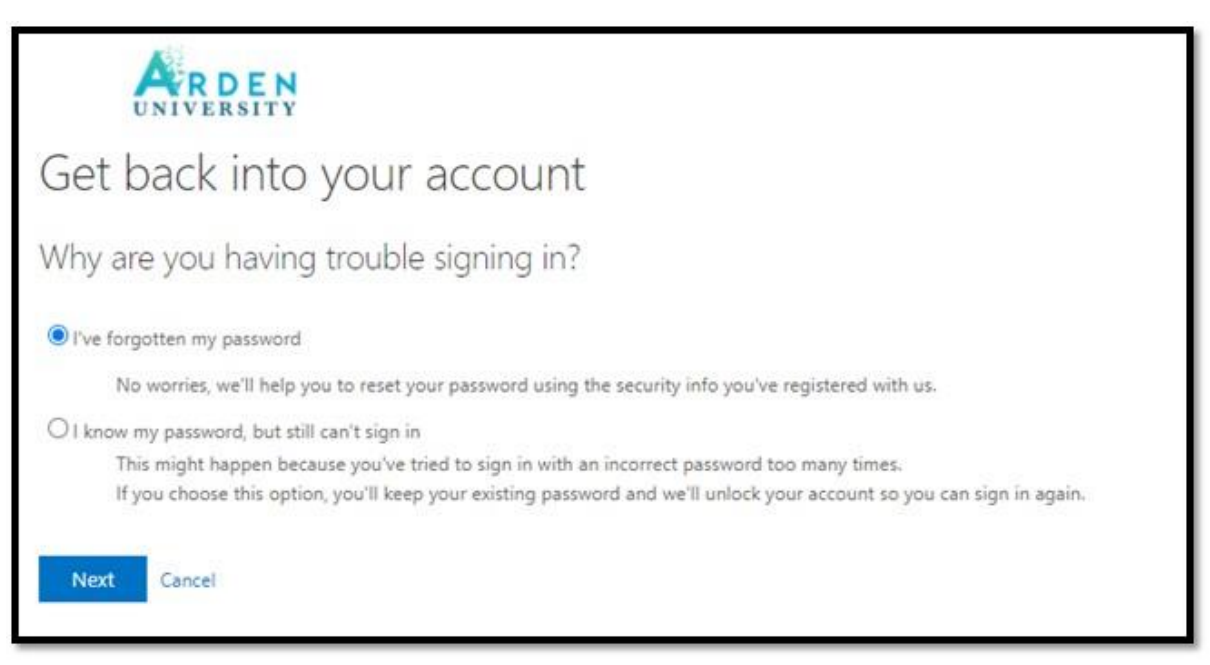

6. Select preferred method of verification. This should be your personal email address (other options are available if they have been set up before) and select the "Email" button

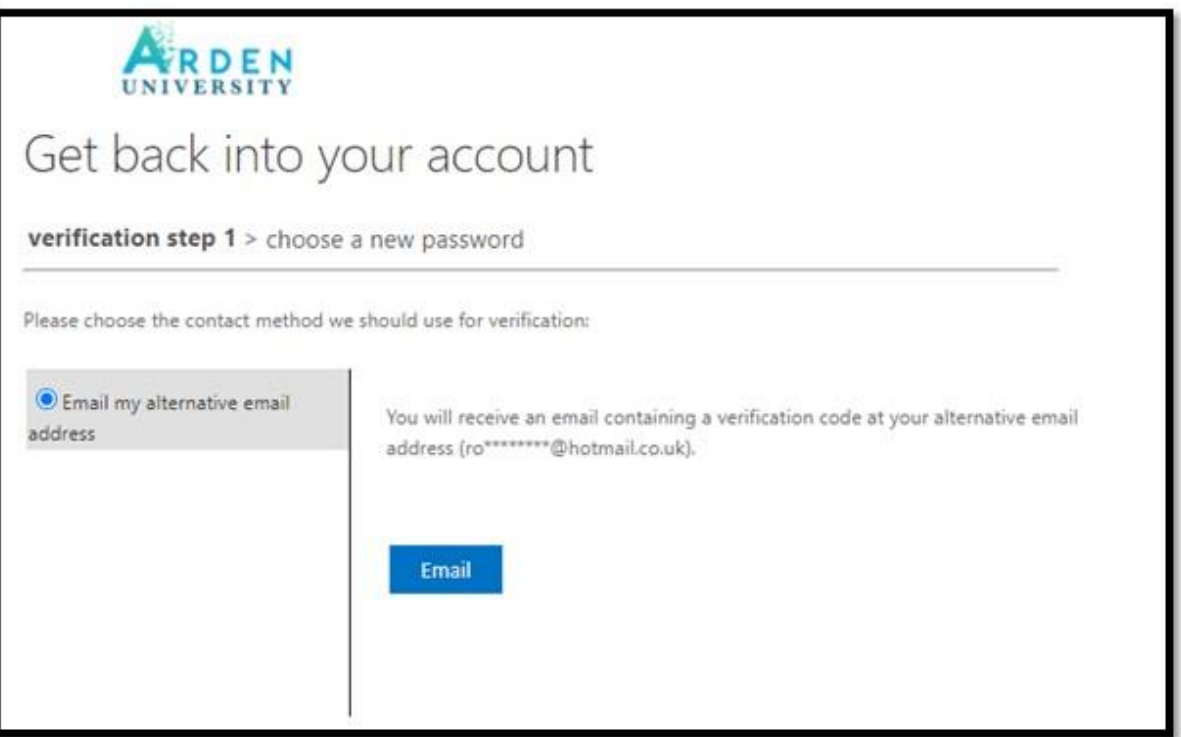

7. You will receive a verification code to your personal Email address

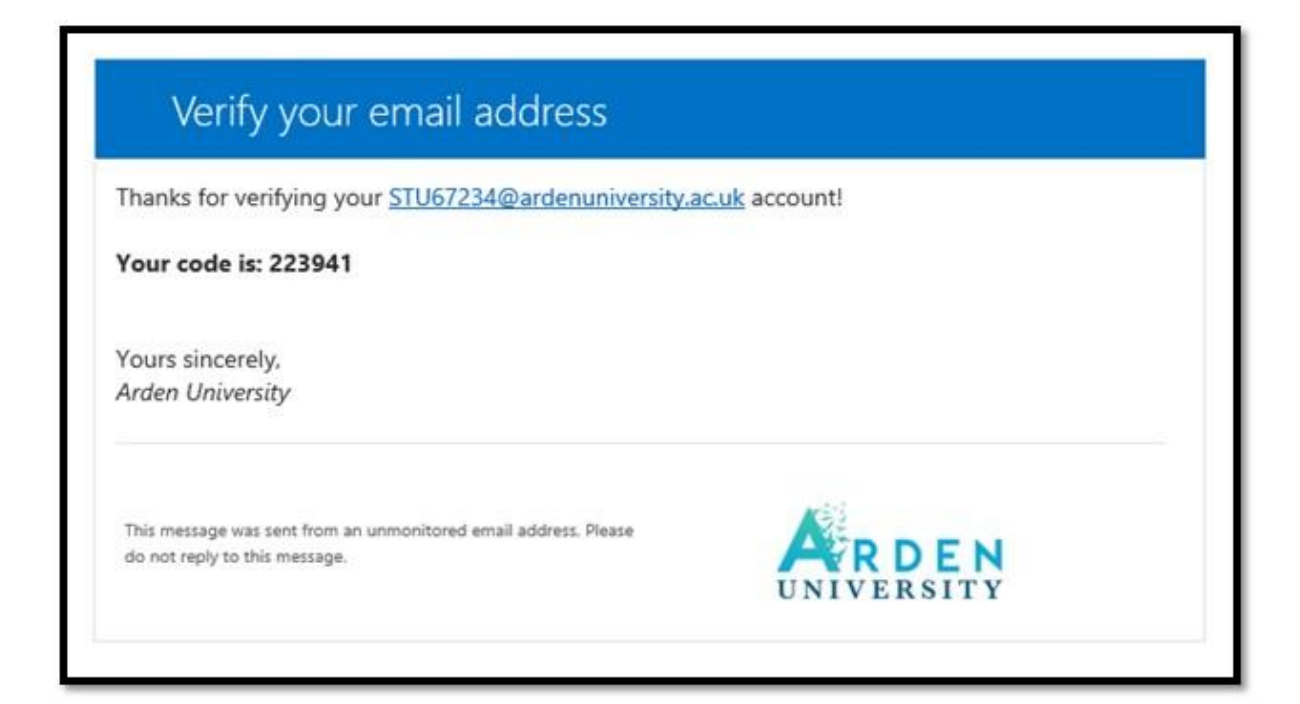

8. Enter the verification code

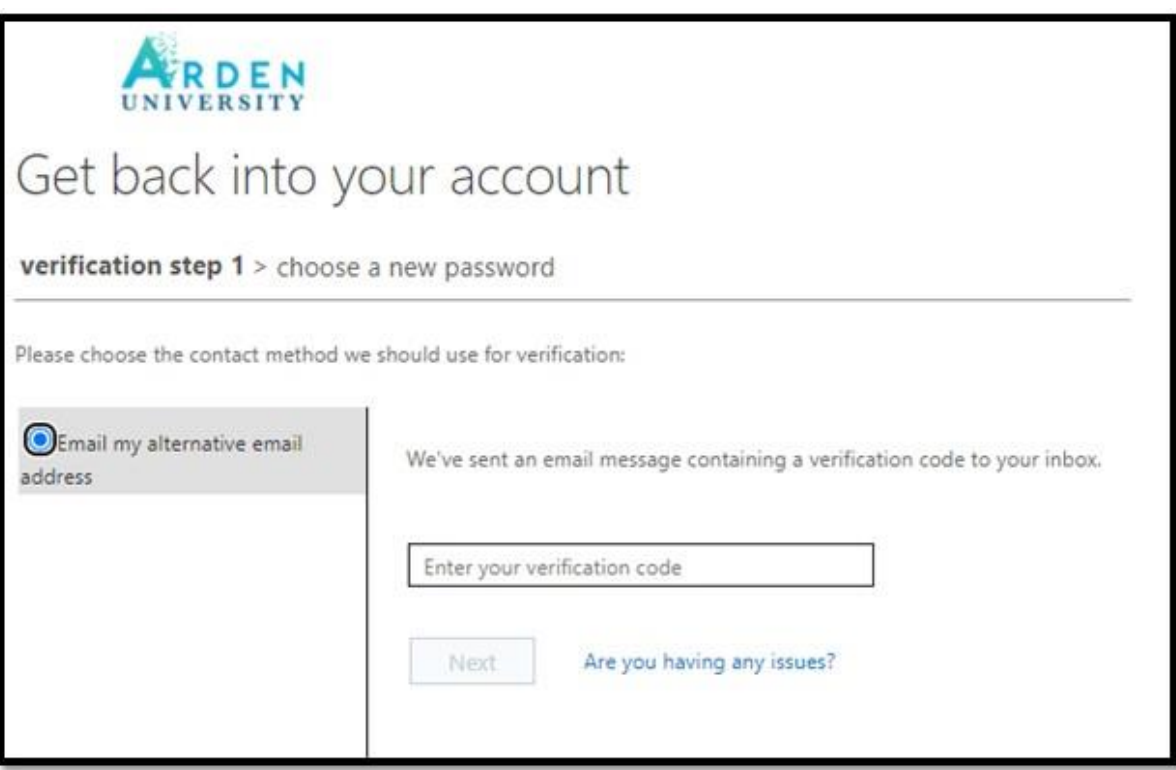

9. Enter and confirm your new password and select "Finish"

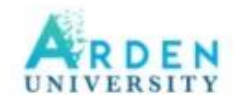

## Get back into your account

verification step 1 √ > choose a new password

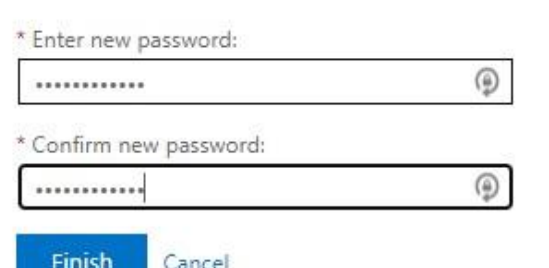

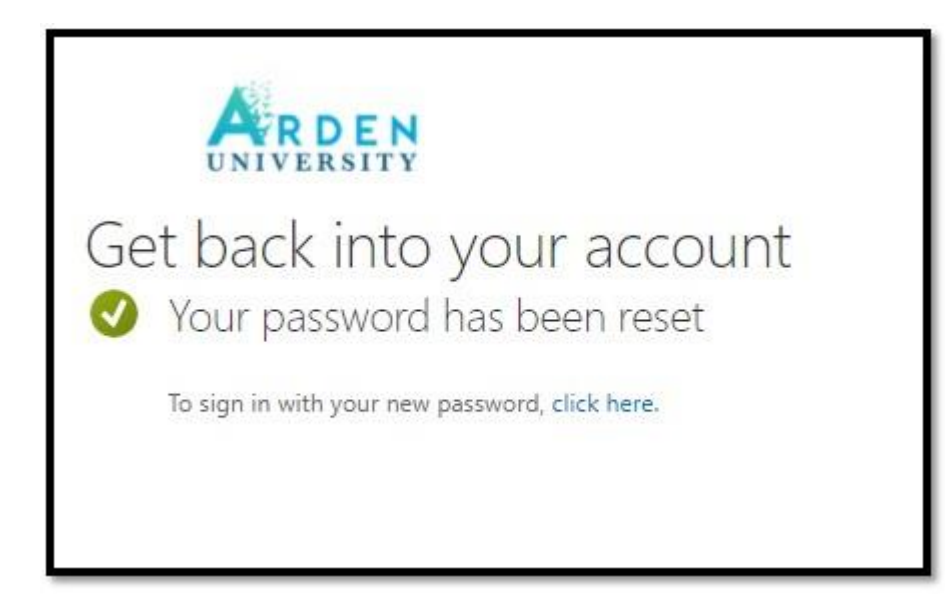

If you require further assistance in accessing your Office 365 account please contact [help@arden.ac.uk](mailto:help@arden.ac.uk)